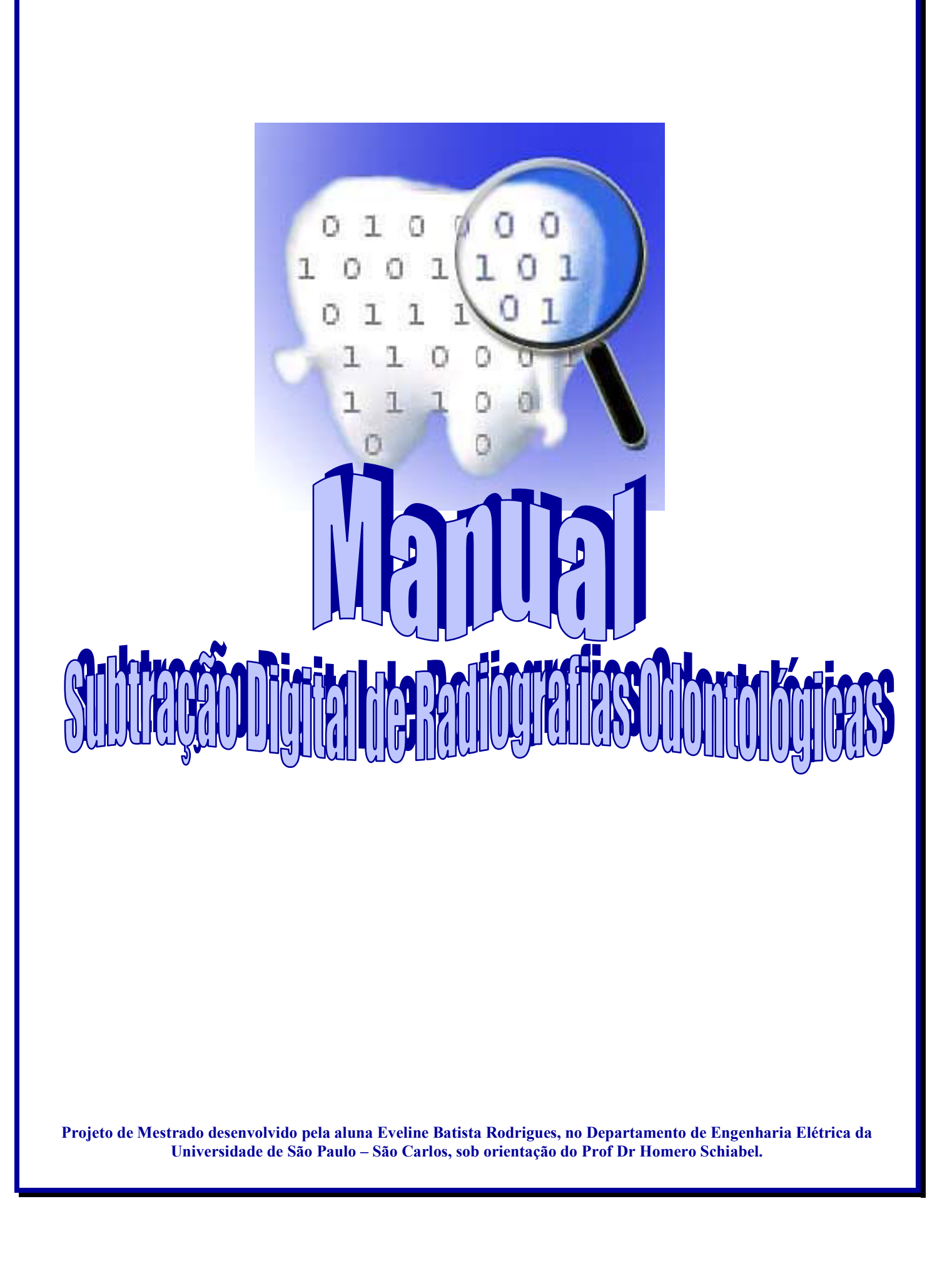

# **SUMÁRIO**

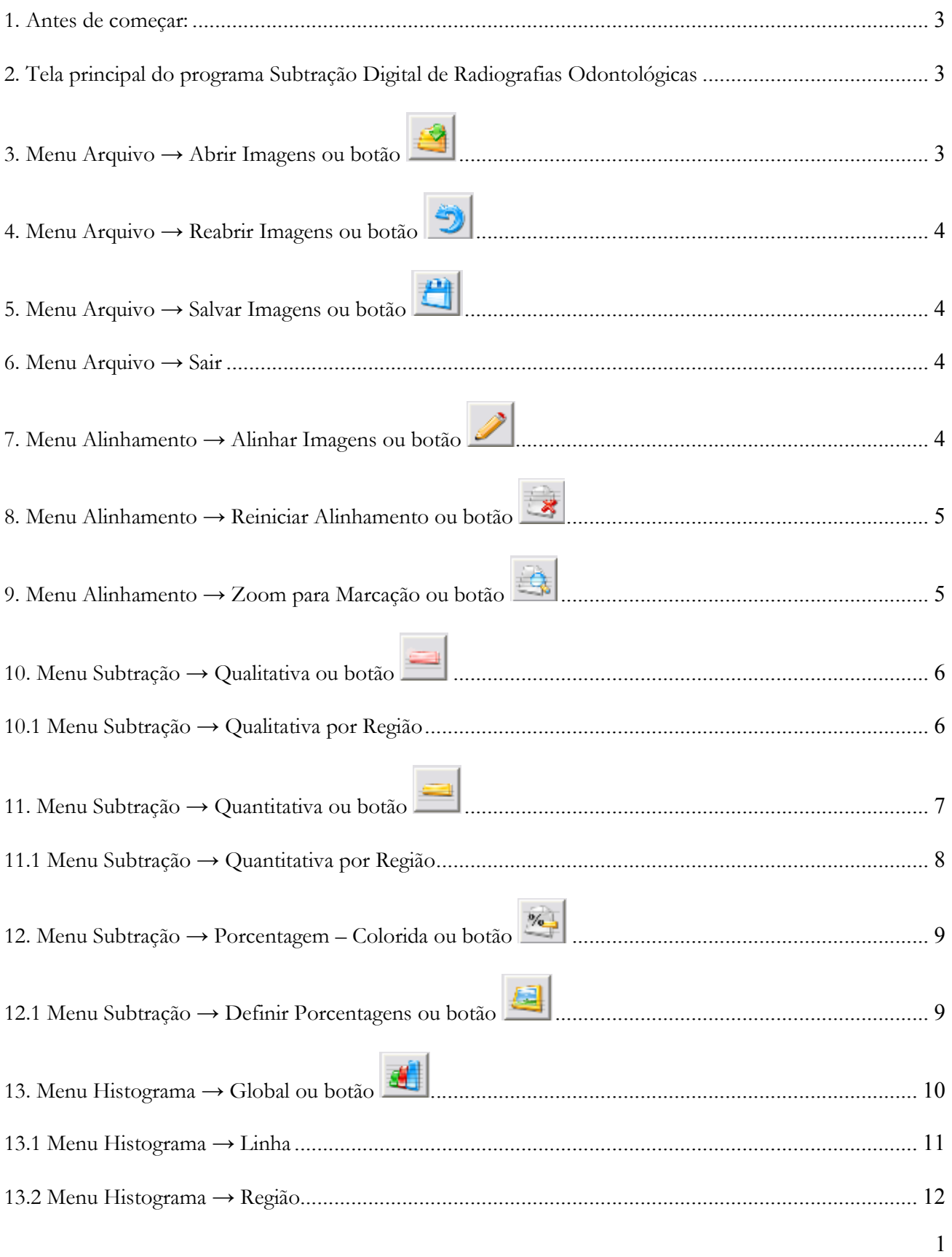

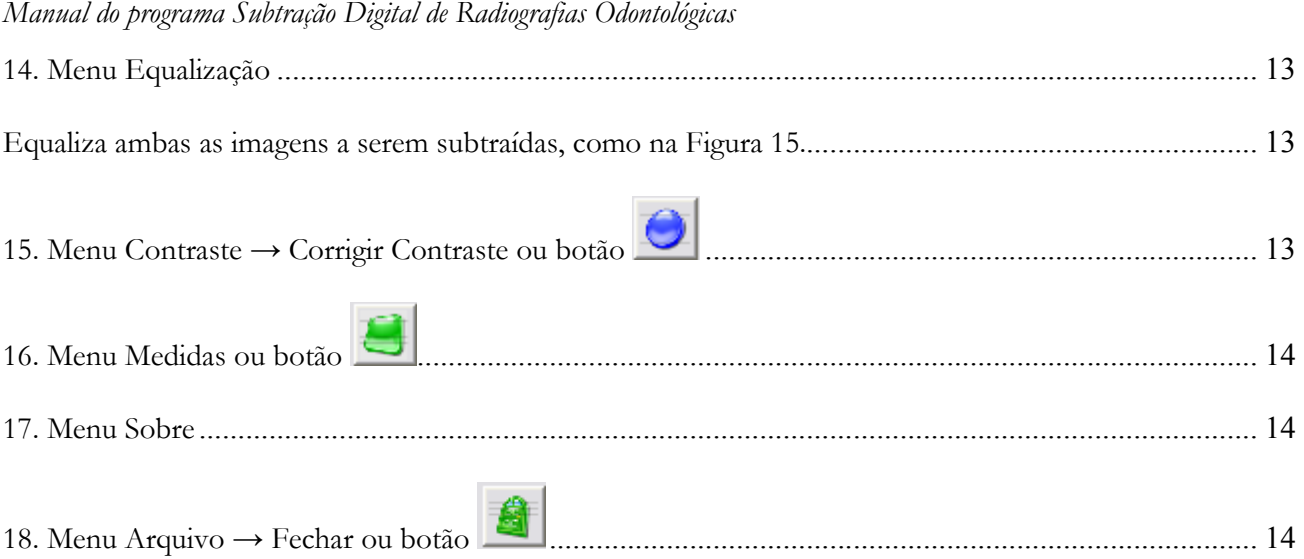

#### **1. Antes de começar:**

Descompacte o arquivo que está no CD: **Arquivos Texto.rar** no diretório C:\ (raiz). Deixe os arquivos descompactados no local.

#### **2. Tela principal do programa Subtração Digital de Radiografias Odontológicas**

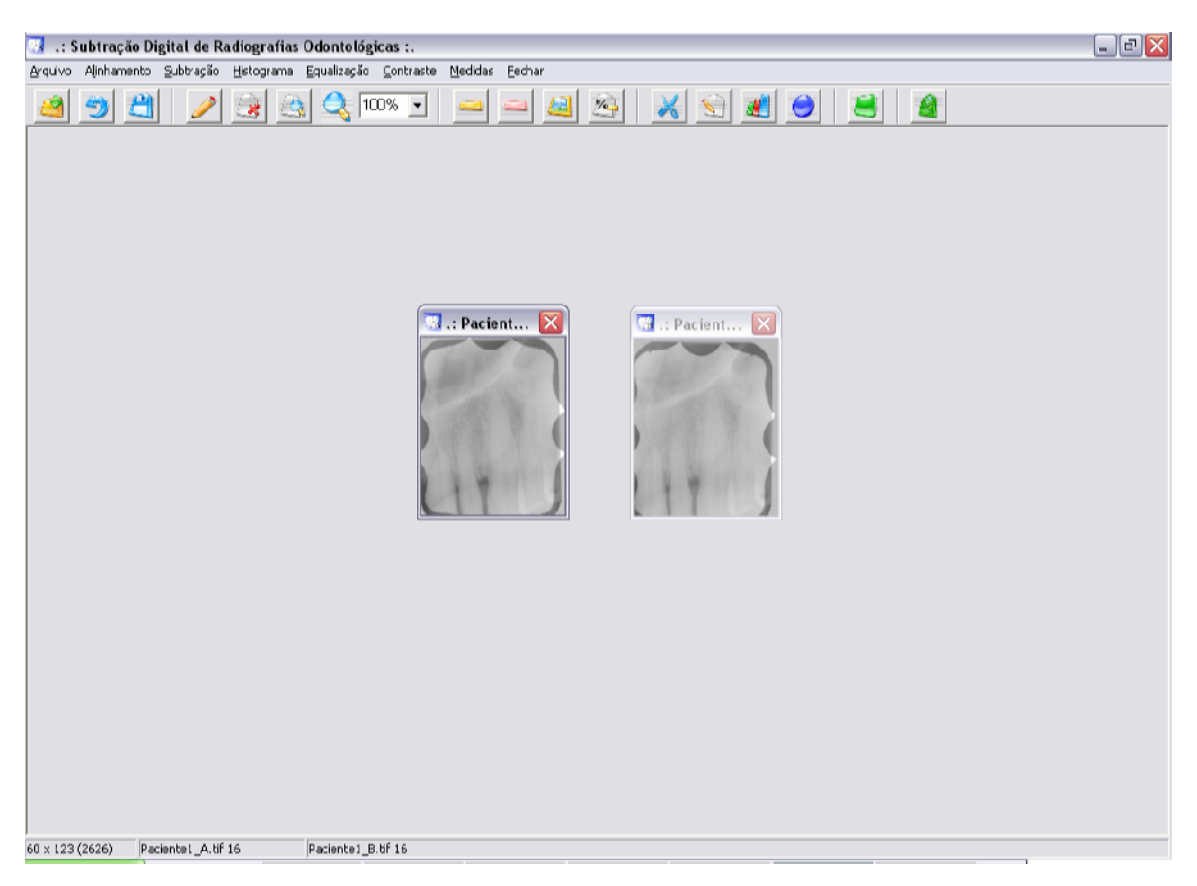

**Figura 1 – Tela principal do programa Subtração Digital de Radiografias Odontológicas** 

#### **3. Menu Arquivo \* Abrir Imagens ou botão**

Abre as radiografias digitais para uso no programa. A resolução de contraste padrão para as imagens a serem subtraídas pelo programa deverá ser de 12 bits. Deve-se atentar também para que a resolução espacial seja a mesma em ambas imagens, para que o resultado da subtração seja o mais exato possível. Caso a resolução de contraste de ambas as imagens a serem subtraídas sejam diferentes, o aviso da Figura 2 é mostrado, e a imagem subseqüente é automaticamente corrigida.

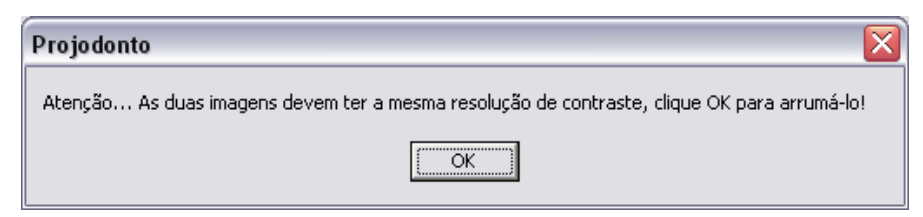

**Figura 2 – Aviso que o programa emite caso a resolução de contraste de ambas as imagens a serem subtraídas sejam diferentes.** 

#### **4. Menu Arquivo \* Reabrir Imagens ou botão**

Reabre as radiografias digitais fechadas anteriormente. Também é útil quando a imagem está com marcações de pontos, linhas ou regiões, voltando a imagem ao seu estado original.

#### **5. Menu Arquivo \* Salvar Imagens ou botão**

Salva as radiografias digitais que tenham sido abertas e alteradas, inclusive as imagens subtraídas qualitativamente, quantitativamente e porcentagem-colorida. As imagens são salvas com a extensão padrão **.bmp** (Bitmap File Format) mas também podem ser salvas com a extensão .tiff (TiffFile Format).

#### **6. Menu Arquivo \* Sair**

Fecha somente as imagens que estiverem abertas no programa.

#### **7. Menu Alinhamento \* Alinhar Imagens ou botão**

Começa o alinhamento de duas imagens a serem subtraídas. Esta etapa deve ser realizada anteriormente à subtração, pois consiste na correção da projeção geométrica de uma imagem subseqüente em relação a uma imagem referência. Uma imagem pode estar transladada ou rotacionada em relação à outra; portanto, as estruturas comuns a ambas as imagens devem ser alinhadas de tal forma que elas estejam localizadas no mesmo lugar numa imagem e na outra. Este processo é feito através da seleção manual de quatro pontos. Idealmente, os pontos de referência para alinhamento das imagens devem ser marcados em regiões anatômicas claramente visíveis em ambas imagens e que representem regiões de alto contraste. Devido às características anatômicas globais do dente, como as localizações da junção cementoesmalte (JCE) e do ápice radiográfico da raiz não variarem apreciavelmente, as coordenadas dessas marcas podem ser usadas como pontos de referência.

São utilizados 4 pontos de referência que devem ser marcados em ambas as imagens. O primeiro é chamado de ponto pivô e os outros três, os pontos subseqüentes. O ponto pivô serve de referência para a realização da translação e também como base para o cálculo da rotação. Primeiramente seleciona-se o ponto pivô na imagem de referência e, posteriormente, na imagem subseqüente. Depois, o primeiro ponto subseqüente é selecionado na imagem de referência e, posteriormente, na imagem subseqüente, e assim sucessivamente para os dois pontos restantes, como pode ser visto na Figura 1.

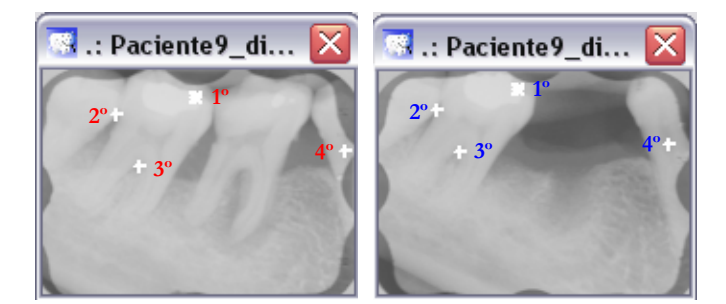

**Figura 3 – O 1º ponto é o ponto pivô, e o 2º, 3º e 4º pontos são os pontos subseqüentes.** 

Em seguida ao alinhamento, uma janela mostra os valores dos deslocamentos de x e y (translação) que a imagem subseqüente sofreu, e o ângulo de rotação (rotação), conforme pode ser visto na Figura 2.

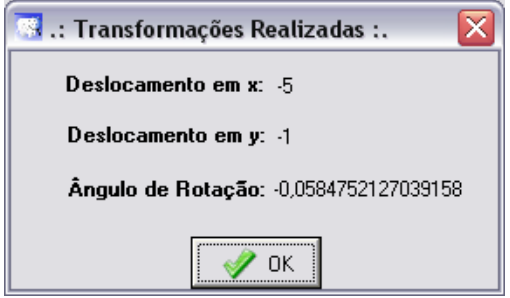

**Figura 4 – Janela com os valores de translação e rotação da imagem subseqüente.** 

## **8. Menu Alinhamento \* Reiniciar Alinhamento ou botão**

Reinicia um alinhamento já começado, em caso de eventuais erros.

# **9. Menu Alinhamento \* Zoom para Marcação ou botão**

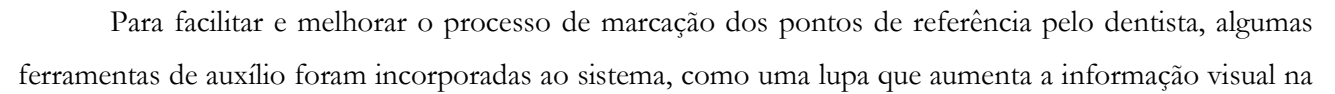

hora da marcação dos pontos (Figura 3(a)) e também a ampliação de ambas as imagens em até 300% (Figura 3(b)). Para que a imagem ampliada possa ser bem visualizada, aconselha-se que a imagem seja digitalizada com alta resolução espacial.

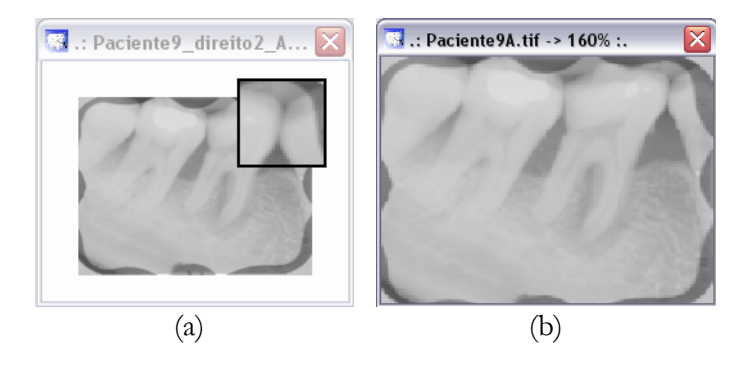

**Figura 5 – Lupa (a) e imagem ampliada em 160% (b).** 

#### **10. Menu Subtração \* Qualitativa ou botão**

A Subtração Qualitativa poderá ser realizada tão logo seja finalizado o alinhamento. Ela mostrará uma nova imagem (imagem subtraída) na qual as áreas onde as duas imagens se mantiveram idênticas serão mostradas em preto e onde elas tiveram mudanças, em branco, conforme a Figura 4. Ela pode ser útil para determinar visualmente a reabsorção óssea devido à doença periodontal ocasionada no dente, porque se podem ver imediatamente quais pixels foram afetados. Ela também pode ser usada juntamente com a ferramenta de histograma para contar os números reais de pixels afetados.

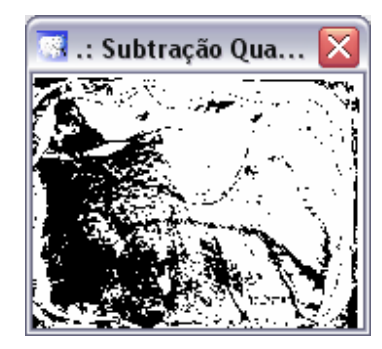

**Figura 6 – Imagem subtraída pela Subtração Qualitativa.** 

#### **10.1 Menu Subtração \* Qualitativa por Região**

A Subtração Qualitativa por região subtrai somente uma área de tamanho variável selecionada pelo dentista na imagem, que pode ser marcada pelo botão . Após selecionar a

região com o botão acima, deve-se selecionar o menu Subtração → Qualitativa por Região. Desta forma, a região de interesse é subtraída da região correspondente na outra imagem. A Figura 5(a) mostra a imagem subseqüente com uma área de tamanho variável selecionada e a Figura 5(b) mostra a mesma área selecionada automaticamente na imagem referência. A Figura 5(c) mostra a região selecionada subtraída. Na Figura 5 a região foi selecionada na imagem subseqüente, porém, este processo permite também que seja selecionada e subtraída uma área na imagem referência.

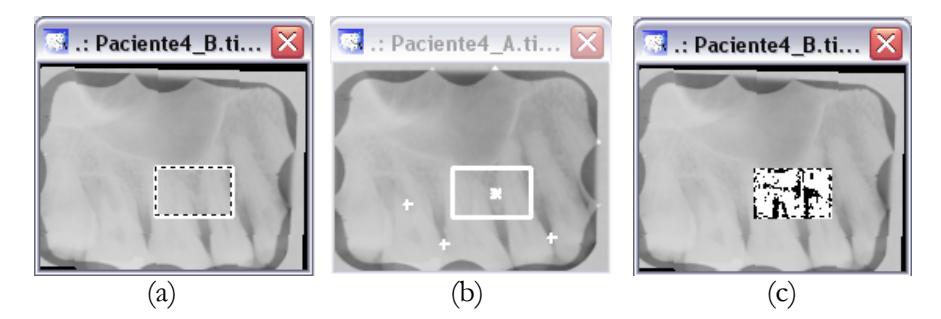

**Figura 7 – Região de recorte selecionada pelo dentista na imagem subseqüente (a); região automaticamente selecionada na imagem referência (b) e subtração qualitativa da área (c).** 

Também é possível que a área do recorte na imagem seja salva para que futuramente possa ser reaberto (Figura 6).

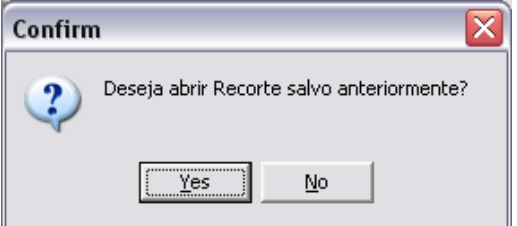

**Figura 8 – Tela que permite reabrir o recorte salvo anteriormente.** 

#### **11. Menu Subtração \* Quantitativa ou botão**

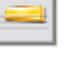

A Subtração Quantitativa poderá ser realizada tão logo seja finalizado o alinhamento. Ela mostrará uma nova imagem (imagem subtraída) na qual quando não há mudança óssea, será apresentada em um tom uniforme de cinza (Figura 7(a)). Quando há ganho ósseo, será apresentada uma área em níveis de cinza mais claros na região onde ocorreu o ganho (Figura 7(b)). No caso de perda óssea, a subtração apresenta uma região em níveis de cinza mais escuros, na região onde ocorreu a perda, como pode ser visto na (Figura 7(c)). Quanto maior a perda ou o ganho ósseo, mais escura ou clara ficará a região,

respectivamente. Isto produz uma imagem subtraída com um brilho mais adequado para a visualização na tela do monitor.

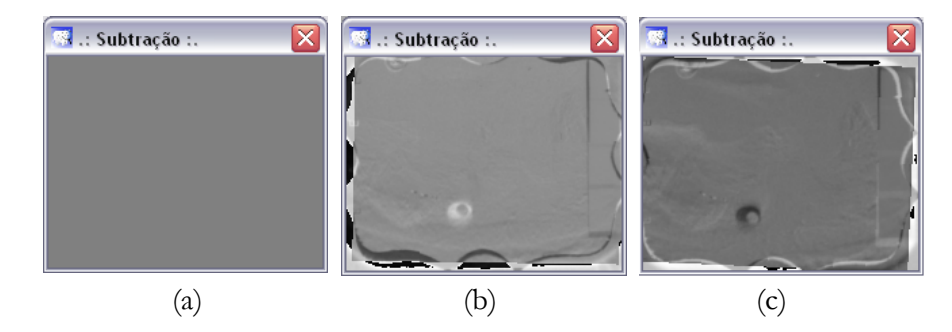

**Figura 9 – Imagem subtraída sem mudança óssea (a); com ganho ósseo (b); com perda óssea (c).** 

#### **11.1 Menu Subtração \* Quantitativa por Região**

A Subtração Quantitativa por região subtrai somente uma área de tamanho variável selecionada pelo dentista na imagem, que pode ser marcada pelo botão **(Recortar Região)**. Após selecionar a região com o botão acima, deve-se selecionar o menu Subtração  $\rightarrow$  Quantitativa por Região. Desta forma, a região de interesse é subtraída da região correspondente na outra imagem. A Figura 8(a) mostra a imagem subseqüente com uma área de tamanho variável selecionada e a Figura 8(b) mostra a mesma área selecionada automaticamente na imagem referência. A Figura 8(c) mostra a região selecionada subtraída. Na Figura 8 a região foi selecionada na imagem subseqüente, porém, este processo permite também que seja selecionada e subtraída uma área na imagem referência.

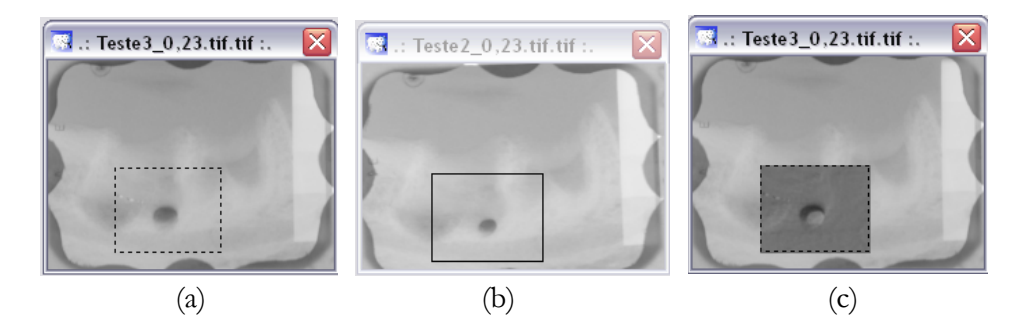

**Figura 10 – Região de recorte selecionada pelo dentista na imagem subseqüente (a); região automaticamente selecionada na imagem referência (b) e subtração qualitativa da área (c).** 

Também é possível que a área do recorte na imagem seja salva para que futuramente possa ser reaberto (Figura 9).

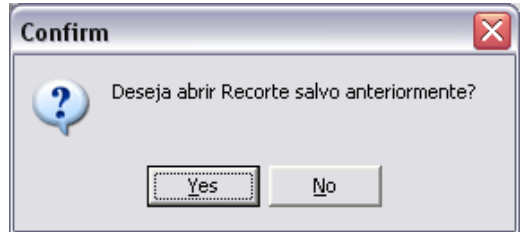

**Figura 11 – Tela que permite reabrir o recorte salvo anteriormente.** 

#### $\frac{1}{2}$ **12. Menu Subtração \* Porcentagem – Colorida ou botão**

Muitas vezes a detecção da presença ou ausência da lesão não vai de encontro a todas as necessidades dos dentistas. Em muitas situações clínicas, o dentista também precisa ser capaz de quantificar o tamanho de uma lesão para determinar a taxa de progressão ou cura da doença. A subtração Quantitativa Porcentagem – Colorida mostra através de cores na imagem subseqüente, quanto em porcentagem houve de perda ou ganho ósseo.

A Figura 10 mostra a subtração quantitativa porcentagem – colorida, onde é mostrada em laranja a área que representa um ganho ósseo de 10% a 20%, e em verde a área que representa um ganho ósseo de 20% a 30%.

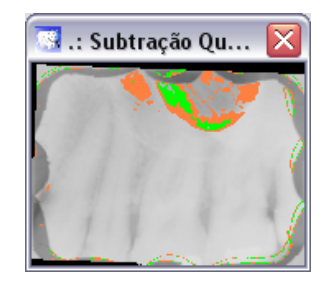

**Figura 12 - Subtração Quantitativa Porcentagem - Colorida mostrando de 10% a 20% de ganho ósseo em laranja, e de 20% a 30% de ganho ósseo em verde.** 

#### **12.1 Menu Subtração \* Definir Porcentagens ou botão**

Esse menu serve para configurar os intervalos de porcentagens e definir suas cores. A escolha dos intervalos de valores em porcentagem pode ser feita digitando diretamente na coluna

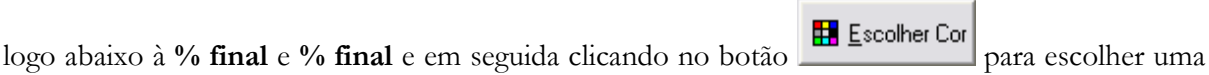

cor que melhor convier para identificar tais alterações (Figura 11). Então, a imagem subseqüente é colorida, conforme as porcentagens e cores escolhidas pelo dentista.

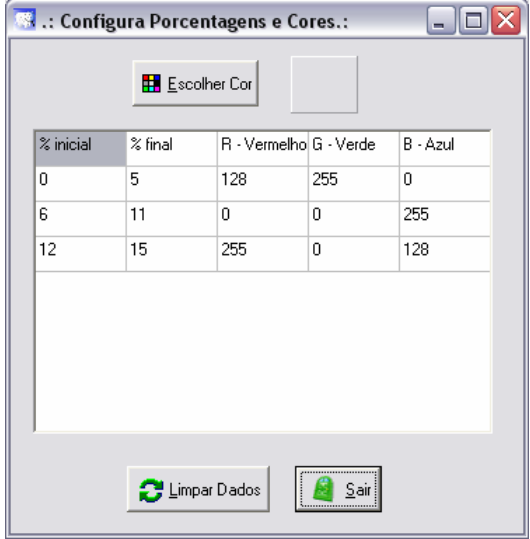

**Figura 13 – Tela de configuração de porcentagens e cores para a Subtração Porcentagem – Colorida.** 

Cada intervalo em porcentagens e sua respectiva cor aparecerá em números em cada linha. Um intervalo de valores em porcentagem podem ser positivos ou negativos. Intervalo de valores positivos mostrará o ganho ósseo que a imagem subseqüente teve em relação à imagem referência; já um intervalo de valores negativos mostrará a perda óssea que a imagem subseqüente sofreu em relação à imagem referência.

# **13. Menu Histograma \* Global ou botão**

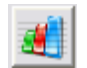

O histograma é um gráfico que fornece uma descrição global da aparência de uma imagem. Além do histograma, valores como a quantidade de pixels utilizados no cálculo do histograma, a média desses pixels, o desvio padrão, a variância, a mediana, o pixel mínimo e o pixel máximo envolvidos no cálculo são mostrados. O histograma pode ser calculado para ambas as imagens, para tal, a imagem que se deseja visualizar o histograma deve estar selecionada. A Figura 12(b) apresenta o histograma de uma imagem selecionada, no caso a imagem da Figura 12(a).

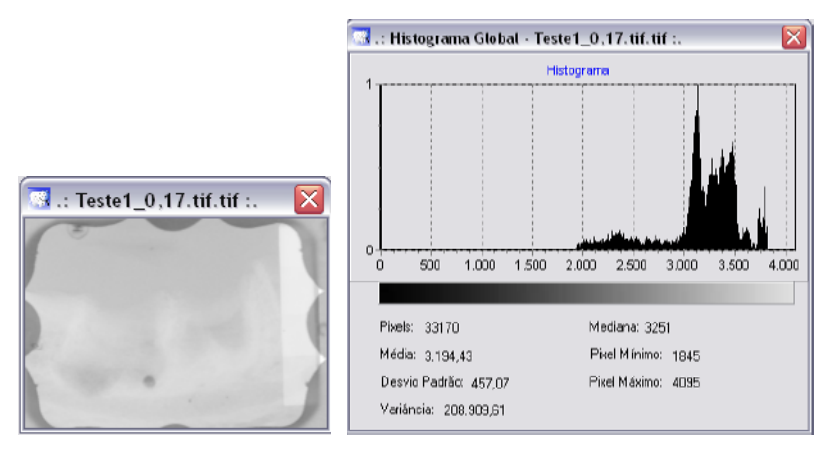

**Figura 14 – Imagem selecionada (a) e seu respectivo histograma (b).** 

#### **13.1 Menu Histograma \* Linha**

O histograma por linha calcula a distribuição de níveis de cinza de uma linha de tamanho variável traçada pelo dentista. Pode-se calcular o histograma tanto de uma linha traçada na imagem referência, quanto de uma linha traçada na imagem subseqüente. O histograma é então calculado levando-se em consideração somente os pixels que compõem aquela linha. Para tal, o usuário deverá primeiramente selecionar o botão **(Traçar Linha)**, ir até a imagem desejada, traçar a 4. linha no local desejado e posteriormente acessar o menu Histograma \$ Linha ou o botão **(Histograma)**.

A Figura 13(b) mostra o histograma da linha traçada na imagem da Figura 13(a).

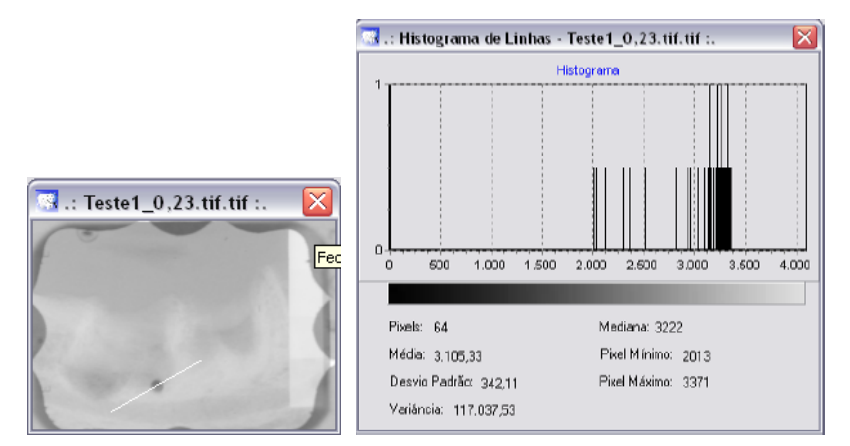

**Figura 15 – Linha traçada na imagem (a) e o histograma daquela linha (b).** 

A quantidade de pixels utilizados no cálculo do histograma, a média desses pixels, o desvio padrão, a variância, a mediana, o pixel mínimo e o pixel máximo envolvidos no cálculo são referentes somente aos pixels presentes na composição da linha.

#### **13.2 Menu Histograma \* Região**

O histograma por região calcula a distribuição de níveis de cinza de uma região de tamanho variável, selecionada pelo dentista. Pode-se calcular o histograma tanto de uma região selecionada na imagem referência, quanto de uma região selecionada na imagem subseqüente. O histograma é então calculado levando-se em consideração somente os pixels que fazem parte daquela região.

Para tal, o usuário deverá primeiramente selecionar o botão **(Recortar Região)**, ir até a imagem desejada, traçar a região desejada e posteriormente acessar o menu Histograma  $\rightarrow$  Região

ou o botão **(Histograma)**.

A Figura 14(b) mostra o histograma da linha traçada na imagem da Figura 14(a).

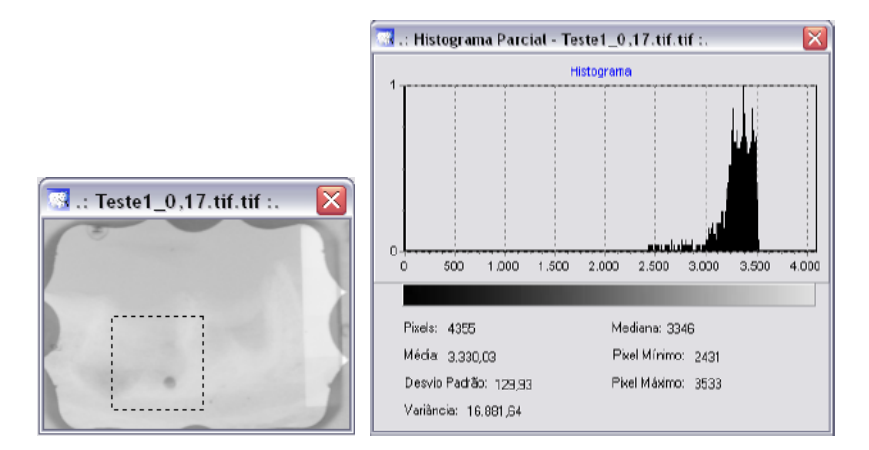

**Figura 16 - Região selecionada na imagem (a) e o histograma daquela região (b).** 

Todos os cálculos realizados, como a quantidade de pixels utilizados no cálculo do histograma, a média desses pixels, o desvio padrão, a variância, a mediana, o pixel mínimo e o pixel máximo envolvidos no cálculo são referentes somente à região selecionada.

#### **14. Menu Equalização**

Equaliza ambas as imagens a serem subtraídas, como na Figura 15.

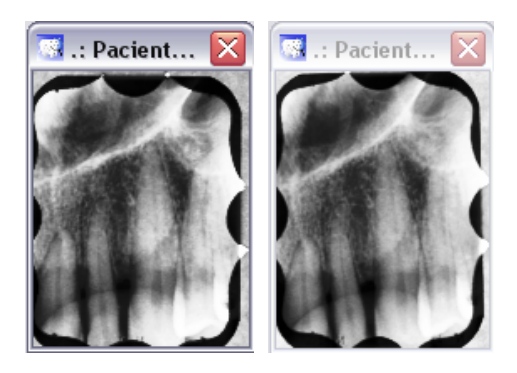

**Figura 17 – Imagens em uma versão equalizada.** 

### **15. Menu Contraste \* Corrigir Contraste ou botão**

O contraste de ambas as imagens a serem subtraídas devem ser corrigidos a fim de que a imagem subtraída não apresente mudanças irreais devido ao contraste. Para tal correção, ambas as imagens radiográficas devem ter sido radiografadas com um mesmo penetrômetro de alumínio anexo a elas. O penetrômetro possui quatro degraus de escurecimento, garantindo que as áreas sob cada um dos degraus tenham sido expostos por feixes de raios X que foram submetidos a diferentes taxas de absorção.

Desta forma, o usuário deve selecionar o menu **Contraste** ou o botão **(Corrigir Contraste)**. Então o dentista deve selecionar três regiões circulares, uma em cada degrau do penetrômetro em ambas as imagens, conforme a Figura 16.

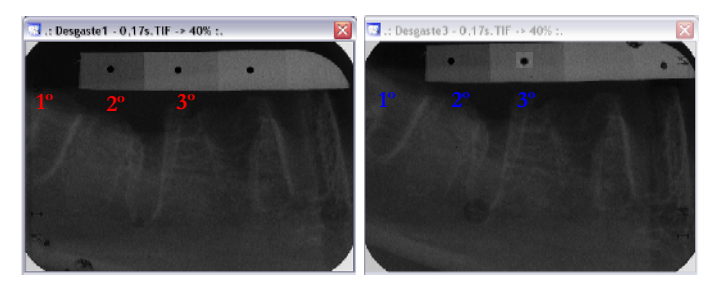

**Figura 18 – Imagens com as regiões selecionadas para a correção de contraste.** 

A variação percentual é calculada, e o contraste da imagem subseqüente é aumentado ou diminuído de acordo com a média das diferenças em porcentagem encontradas (Figura 17).

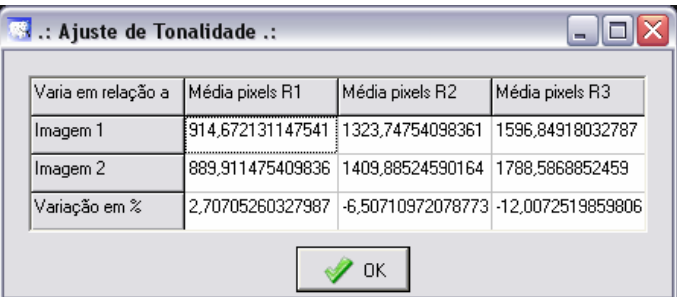

**Figura 19 - A tabela mostrando os resultados envolvidos na correção do contraste e a variação em %.** 

### **16. Menu Medidas ou botão**

Menu reservado somente para funções de teste do programa Subtração Digital de Radiografias Odontológicas.

#### **17. Menu Sobre**

Exibe informações acerca do programa Subtração Digital de Radiografias Odontológicas.

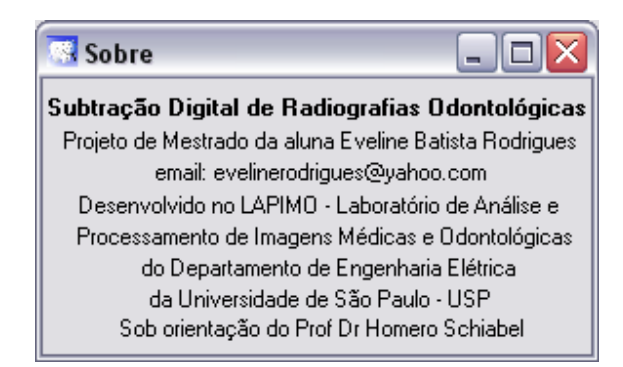

**Figura 20 – Informações sobre o programa.** 

### **18. Menu Arquivo \* Fechar ou botão**

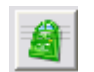

Fecha o programa Subtração Digital de Radiografias Odontológicas.